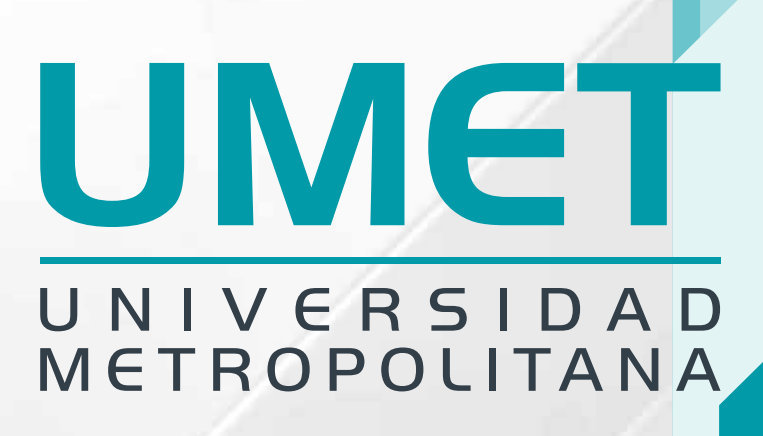

# Crea tu Mejor Futuro

Conoce toda la información que necesitas para realizar tus Pagos

## UMET IMETROPOLITANA

**MI PORTAL** 

Accede a la plataforma el **Portal del Estudiante** en el siguiente enlace

### https://alumno.umet.app/

**Necesitas estar registrado con tu correo institucional, luego de completar el registro puedes acceder a la plataforma.**

**En la parte superior izquierda de la página inicial selecciona el ícono de" Todas las Opciones"**

**1**

**2**

**CINTERCAD** 

#### Al desplegarse **Todas las Opciones**, localiza y selecciona el menú Pagos

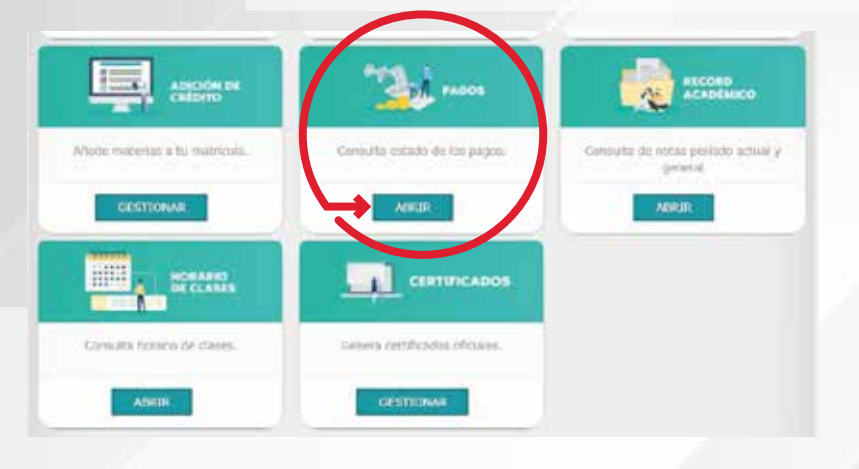

### **UMET INNIVERSIDAD**

Se despliega la ventana con el **Historial de Pagos 3** y los **Pagos Pendientes**, seleccionar esta opción.

**En esta opción podrás visualizar los** Pagos Pendientes **con las** Fechas de Pagos**.** 

> **B** retroring perhaps **Decoración** Facha 2021-05-10 **ASTERS** second.  $100 - 100$ **ACTER** nozy  $1111 - 17 - 15$ ernal **SECT** 2021-08-01 **ATER**  $m \times r$ Facks festern  $\bullet$

Selecciona la **Cuota de Pago** correspondiente, los Pagos con **Prefactura en Efectivo** se deben realizar por el **Portal del Intermático** opción "Pago de Servicios"

**4**

**PAGOS** 

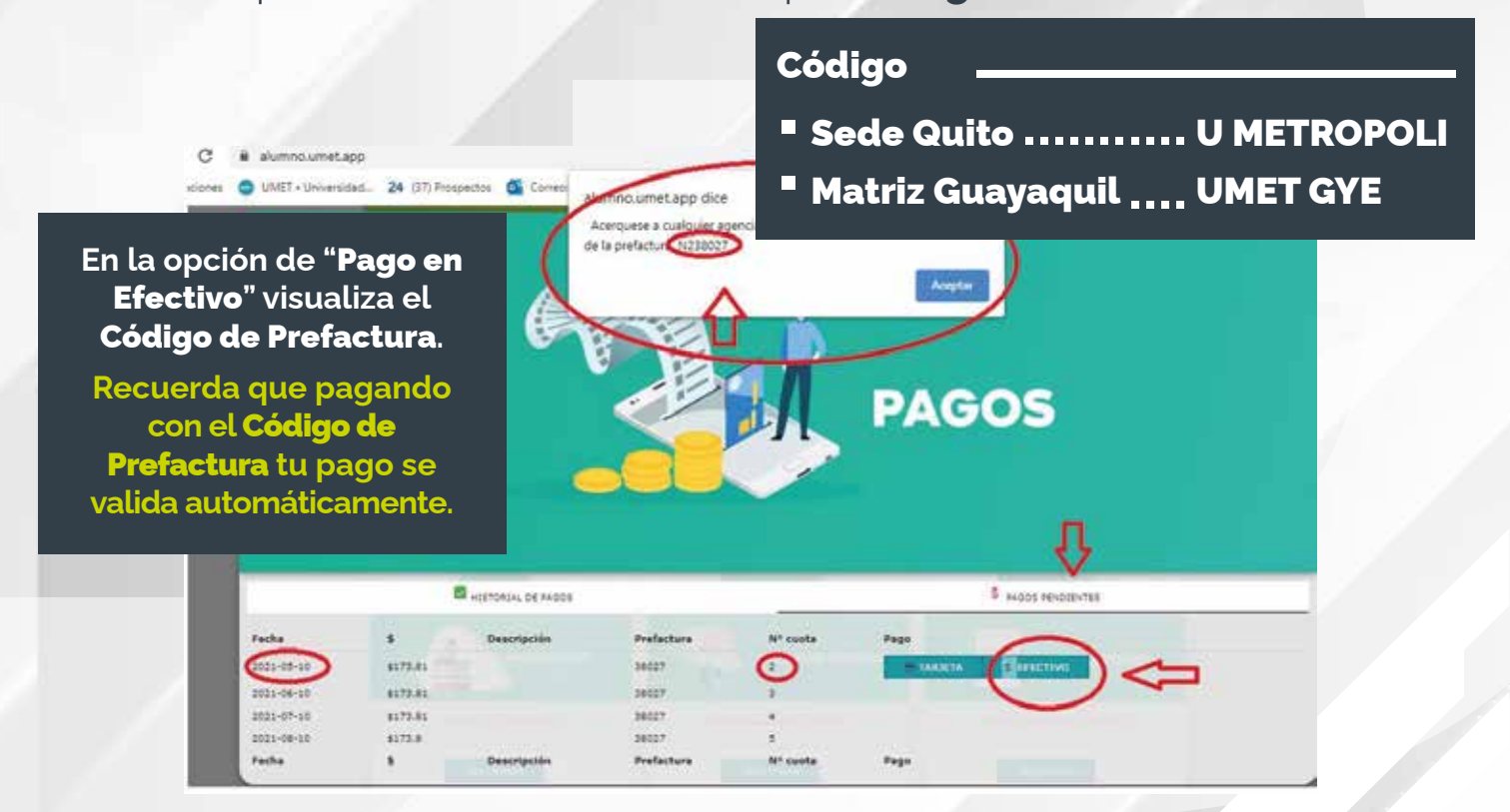

### **UMET INNIVERSIDAD**

Selecciona la **Cuota de Pago** correspondiente, los Pagos con Tarjeta de Crédito o Débito, se hacen en línea, al seleccionar la opción "Pagos con Tarjeta"

**Te recordamos que puedes diferir en línea únicamente con las tarjetas del Grupo Pichincha**

**5**

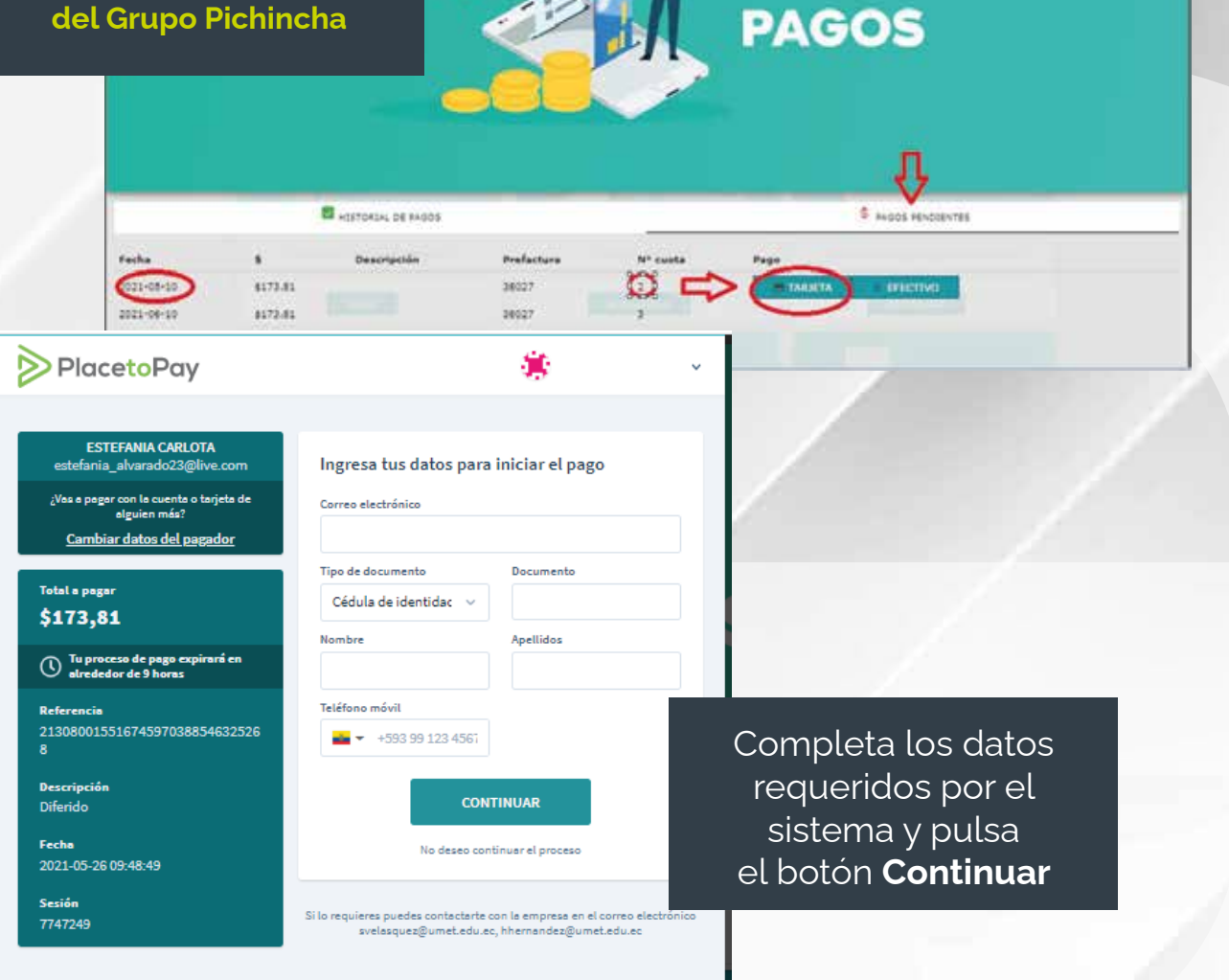

**UMET** | COMUNICACIÓN, PUBLICIDAD,